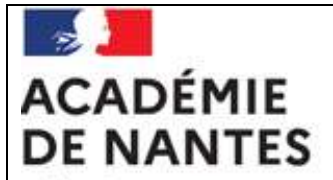

Liberté Égalité Fraternité

# MIMOSA

MAÎTRISE INFORMATIQUE DU MANQUEMENT À L'OBLIGATION SCOLAIRE ET À L'ASSIDUITÉ

# SOMMAIRE

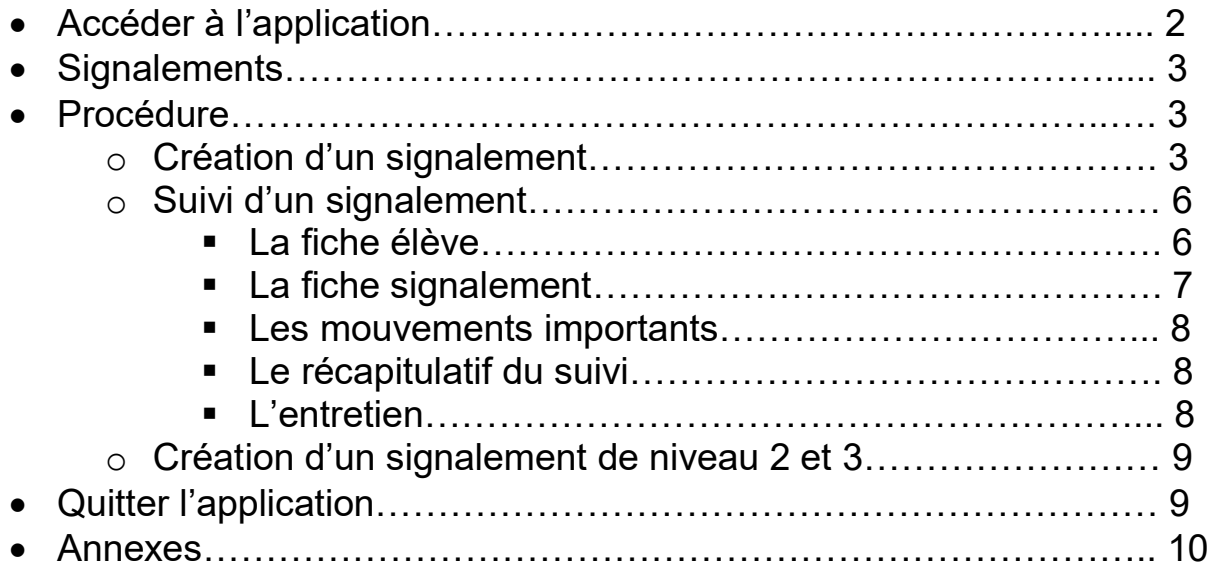

L'application MIMOSA est une application (alimentée par l'annuaire fédérateur (AAF), qui permet d'instruire les dossiers relatifs à l'assiduité des élèves dans les établissements du 2nd degré ainsi que les manquements aux obligations scolaires.

## . 1 - ACCEDER A L'APPLICATION

Par défaut, les personnels de direction ont accès à l'application. Ceux-ci peuvent déléguer l'accès à une autre personne affectée à leur établissement en utilisant l'outil de délégation mis à leur disposition.

a - Pour accéder à l'application MIMOSA, vous devez vous connecter au portail ARENA accessible via ETNA. Vous arrivez sur la page d'accueil ci-après :

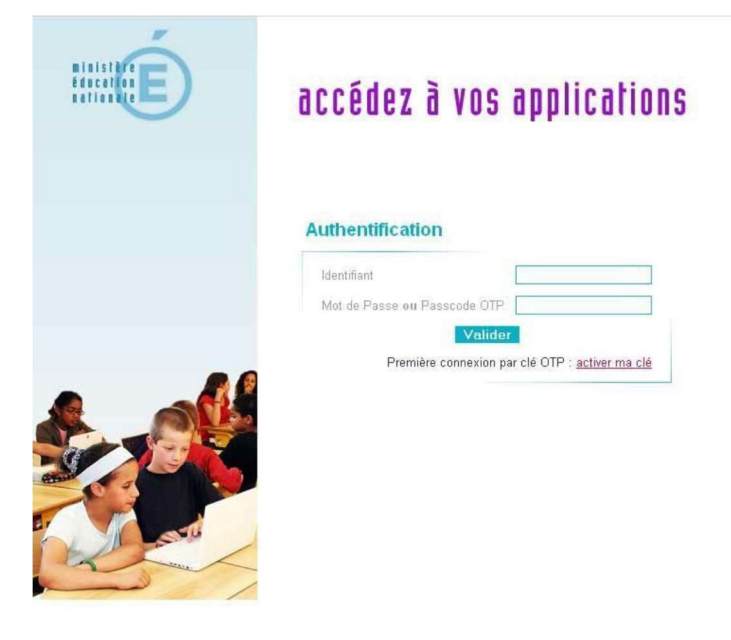

Il convient de saisir votre identifiant et votre mot de passe (identiques à ceux utiliser pour votre messagerie académique) Cet accès est possible en étant connecté à partir d'un ordinateur sur un réseau administratif EPLE. Si vous n'êtes pas connecté sur le réseau administratif EPLE, vous utilisez l'adresse du portail ARENA (Internet/OTP) accessible via ETNA et vous utilisez votre clé OTP pour vous identifier.

b - Cliquez sur **Valider** pour accéder au portail ARENA. Vous accédez au menu du portail ARENA.

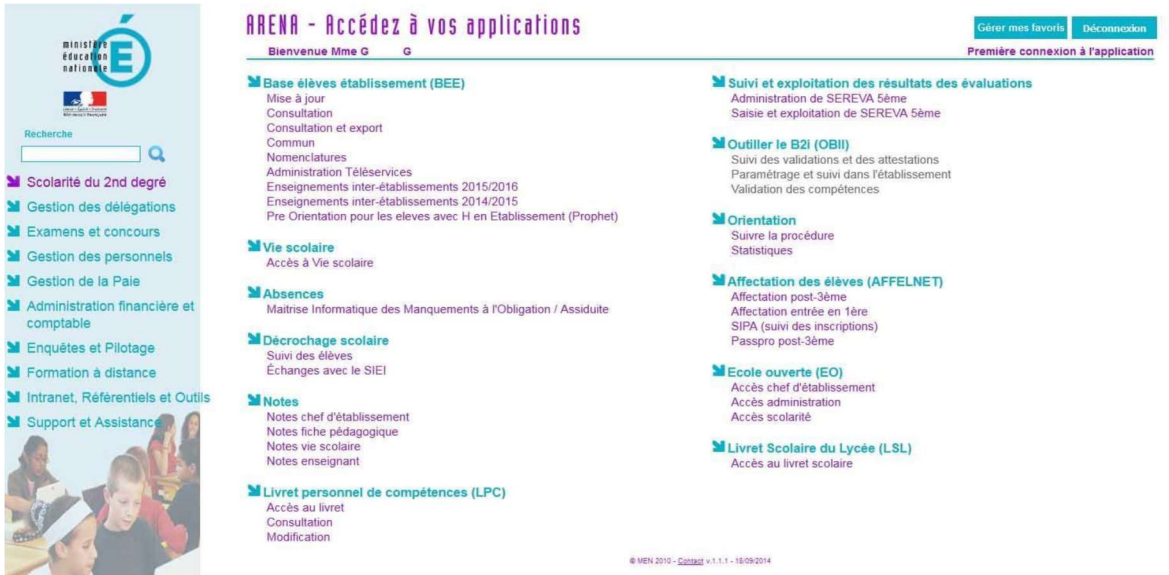

Sélectionnez la rubrique « scolarité du 2<sup>nd</sup> degré » puis le menu « Absences » et « Gestion de l'absentéisme »

Vous arrivez sur la page d'accueil de l'application MIMOSA.

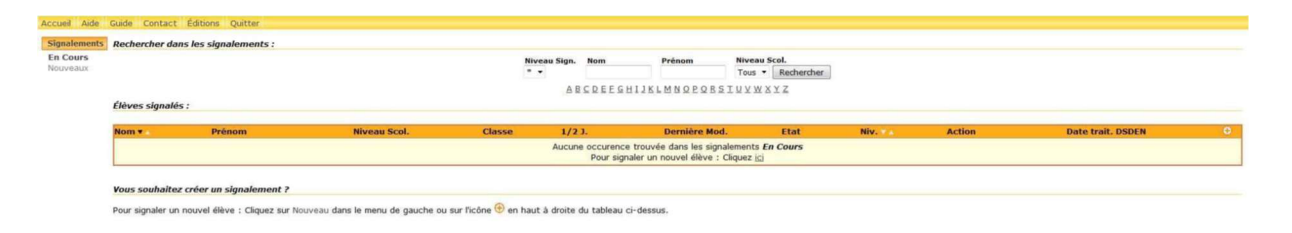

# 2 - SIGNALEMENTS

Par défaut votre établissement débute son année scolaire avec aucun signalement effectué ce qui explique le fait que l'écran d'accueil est vierge. Au cours de l'année scolaire, votre écran comportera la liste des élèves dont vous aurez signalé les manquements aux obligations scolaires et à l'assiduité.

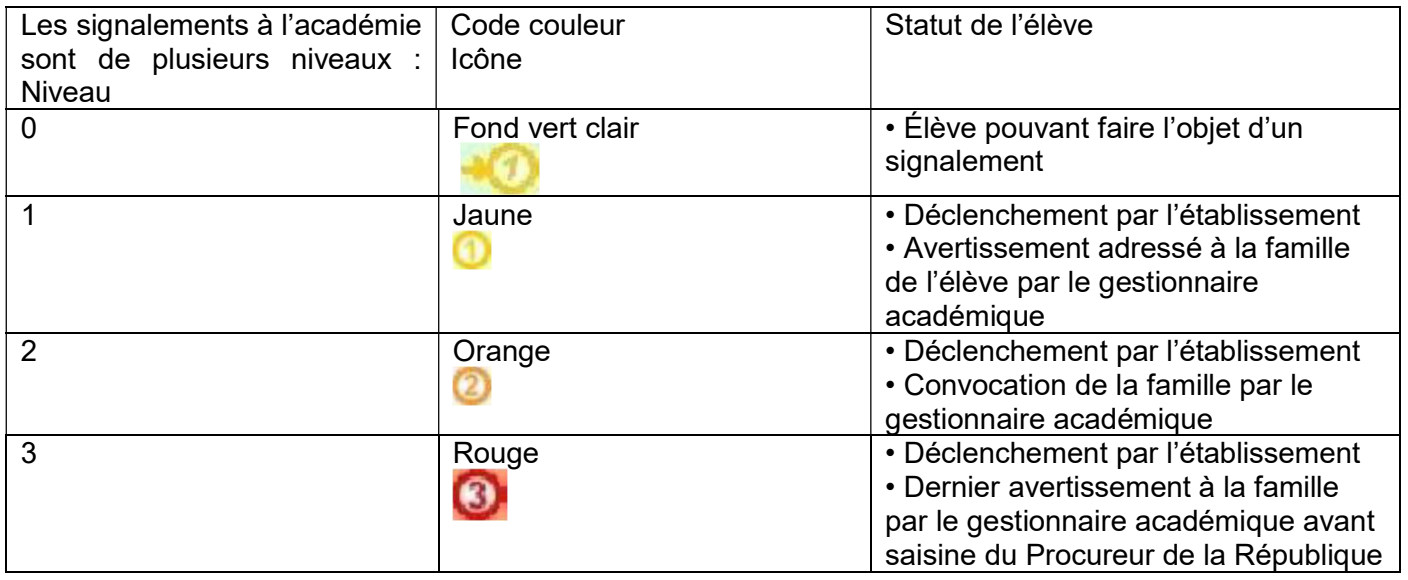

## 1.0 . PROCEDURE

#### Le déclenchement du signalement est effectué par l'établissement.

Le gestionnaire académique déclenche les courriers (avertissements, convocations etc) et les transmet aux familles.

## 1.1. CRÉATION D'UN SIGNALEMENT

Les signalements doivent faire l'objet de la plus grande vigilance de votre part. Vous devez enclencher la procédure dès qu'un élève est absent plus de 10 demi-journées dans le mois. A partir du menu principal, cliquez sur Nouveaux

Signalements

En Cours Nouveaux Vous obtenez l'écran de recherche de l'élève à signaler. Les élèves apparaissent par ordre alphabétique mais pour faciliter vos recherches, vous avez aussi la possibilité de les trier selon leur niveau scolaire.

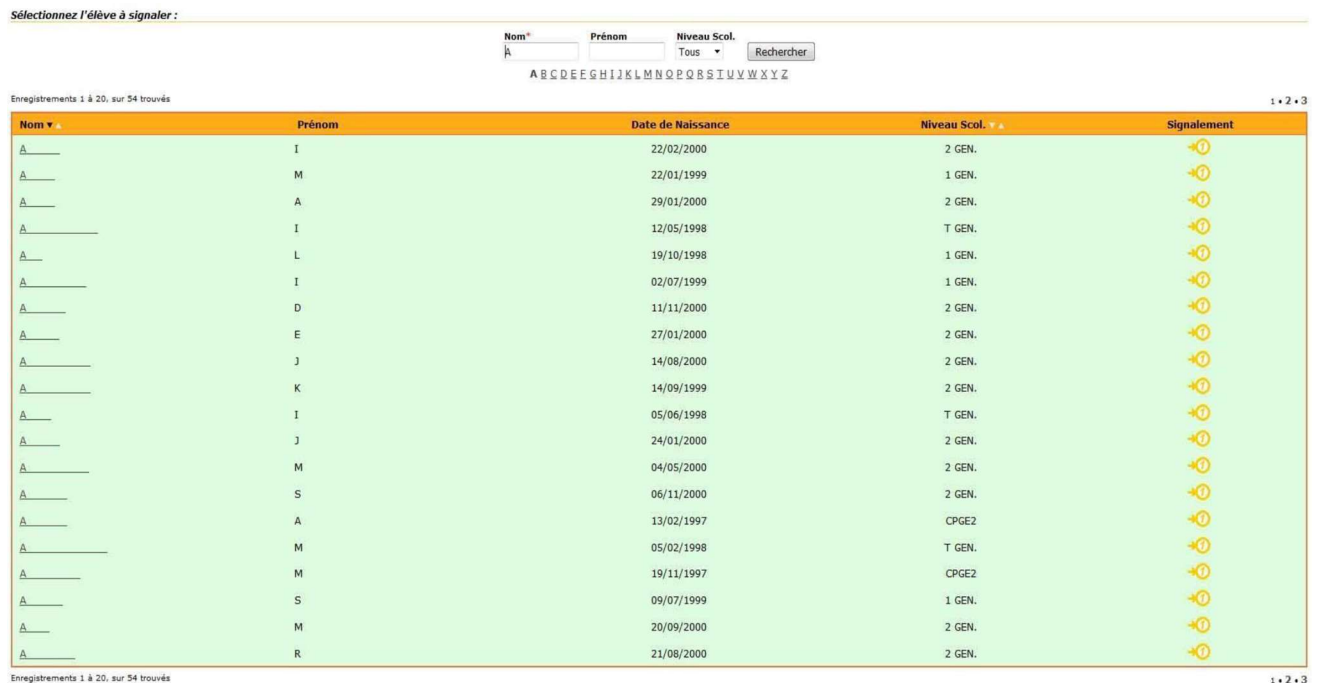

Vous n'avez pas trouvé l'élève ?

Il se peut que celui-ci ne figure pas encore dans la Base Elèves Académique, ou que la bascule sconet/bea n'ait pas encore été effectuée. (cette bascule est effectuée toutes les nuits)<br>Votre dernière remontée BEA (Base Elè

## Cliquez sur le nom de l'élève à signaler. L'écran ci-dessous apparaît:

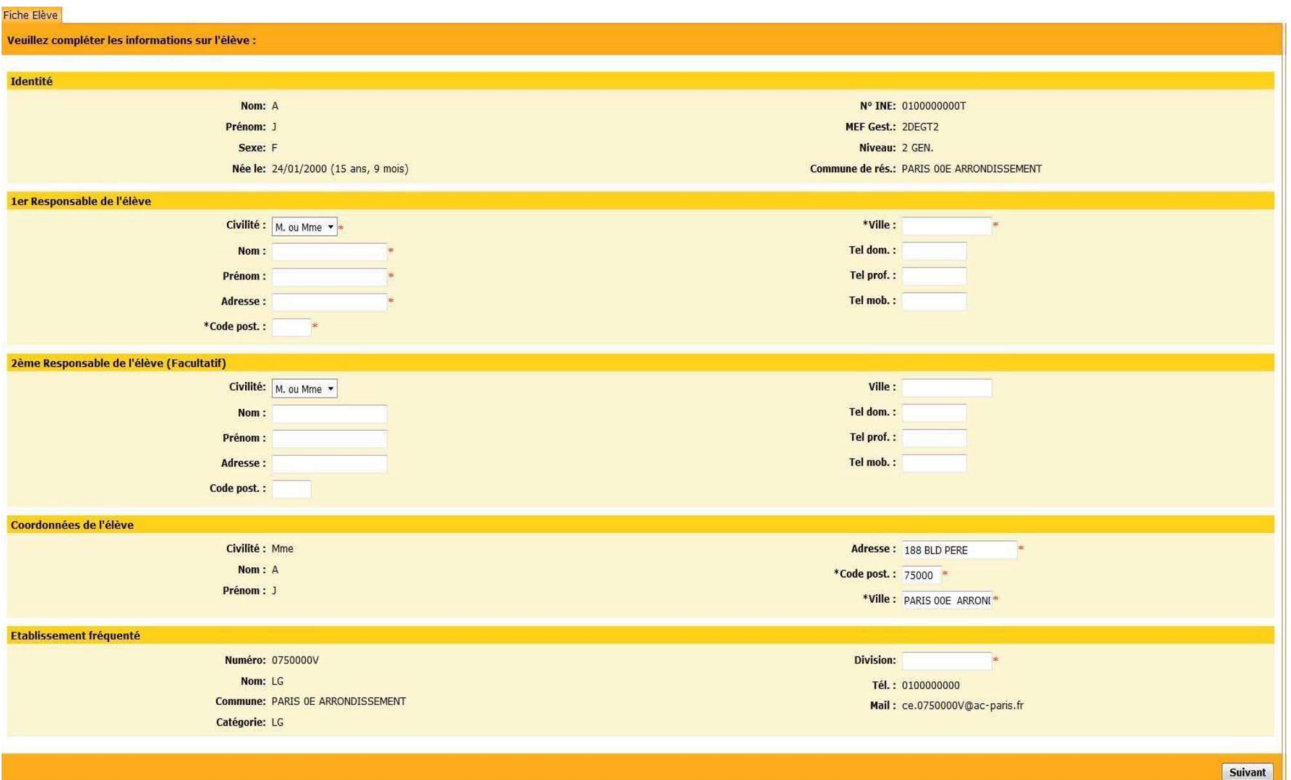

Comme les informations contenues proviennent de la BEA (Base Élèves Académique), vous aurez à renseigner les champs obligatoires mentionnés par un astérisque rouge \*.

L'ensemble des informations de la base élèves ne sont pas intégrées dans MIMOSA, il vous faudra confirmer les informations relatives aux responsables. Il convient de porter la plus grande attention sur la saisie des données concernant les élèves pour un traitement efficace des actions à mettre en place dans la lutte contre l'absentéisme.

Il s'agit des items suivants :

- □ Nom du responsable légal 1
- □ Prénom du responsable légal 1
- Adresse du responsable légal 1
- □ Code postal du responsable légal 1
- □ Commune de résidence du responsable légal 1
- Division de l'élève

Après avoir complété les informations demandées, cliquez sur le bouton **Suivant** pour poursuivre votre saisie.

Vous arrivez alors sur l'écran suivant:

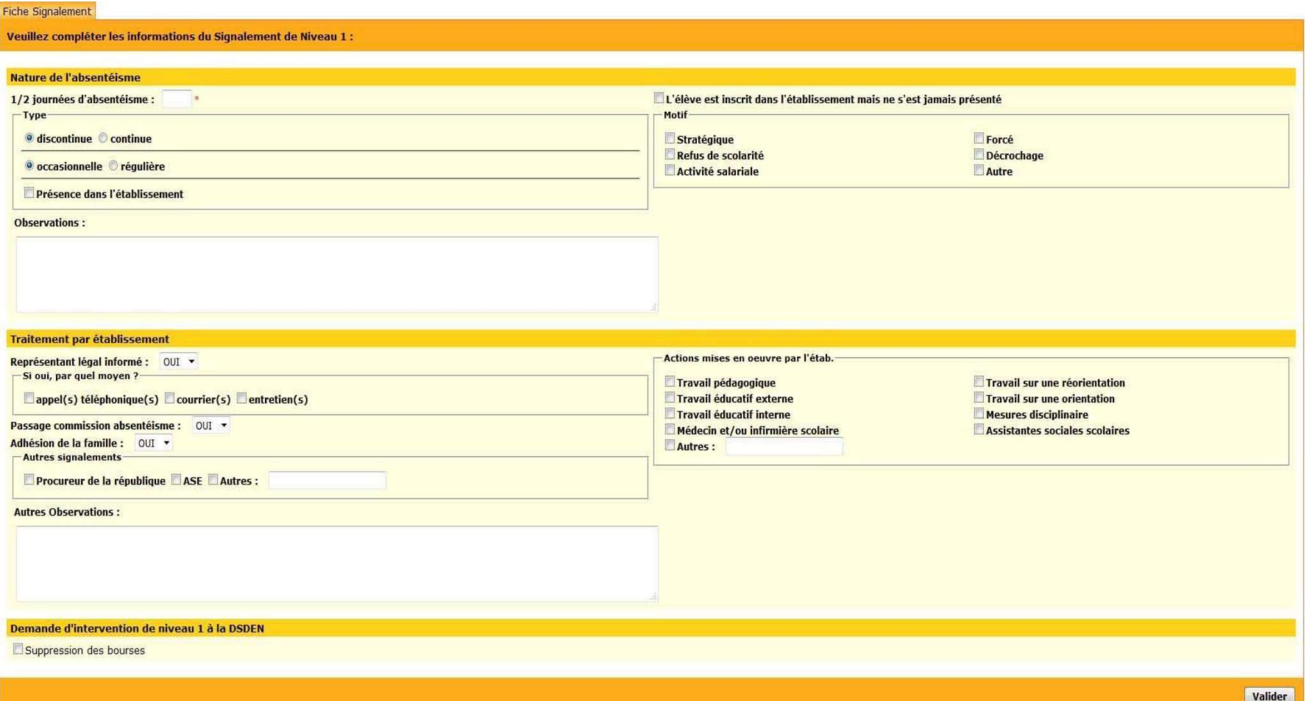

Vous devrez renseigner à ce niveau :

- □ La nature de l'absence :
- o le nombre de demi-journées d'absence
- o le type d'absence
- o le motif des absences

o la présence ou non de l'élève dans l'établissement ou d'éventuelles informations

□ Le traitement que vous avez apporté :

o information du représentant légal

o les actions qui ont été mises en oeuvre au sein de l'établissement.

A la fin de votre saisie, cliquez sur le bouton **Valider** pour valider votre signalement.

Observations : Lorsqu'un élève n'est pas signalé au gestionnaire académique, il apparait alors à l'écran sur un fond vert.

5 – DSDEN – Guide utilisateur MIMOSA – Juin 2022

Lorsque votre saisie est terminée, l'élève possède un statut de signalement de niveau <sup>de</sup> et sera mentionné sur un fond jaune dans l'application.

Le gestionnaire académique sera informé en temps réel de ce signalement et pourra éditer le courrier à la famille. L'édition du courrier générera une notification automatique transmise dans la messagerie fonctionnelle ce.RNE@ac-nantes.fr de l' établissement.

#### 1.2. SUIVI D'UN SIGNALEMENT

Une fois le signalement de niveau 1 effectué par l'EPLE, vous allez pouvoir suivre son traitement par la DSDEN en consultant l'application.

#### A partir du menu principal, cliquez sur En cours

Signalements En Cours Nouveaux

Vous obtenez alors un écran de recherche à partir duquel vous avez la possibilité de rechercher les élèves par défilement des pages ou en cliquant sur l'une des lettres de l'alphabet.

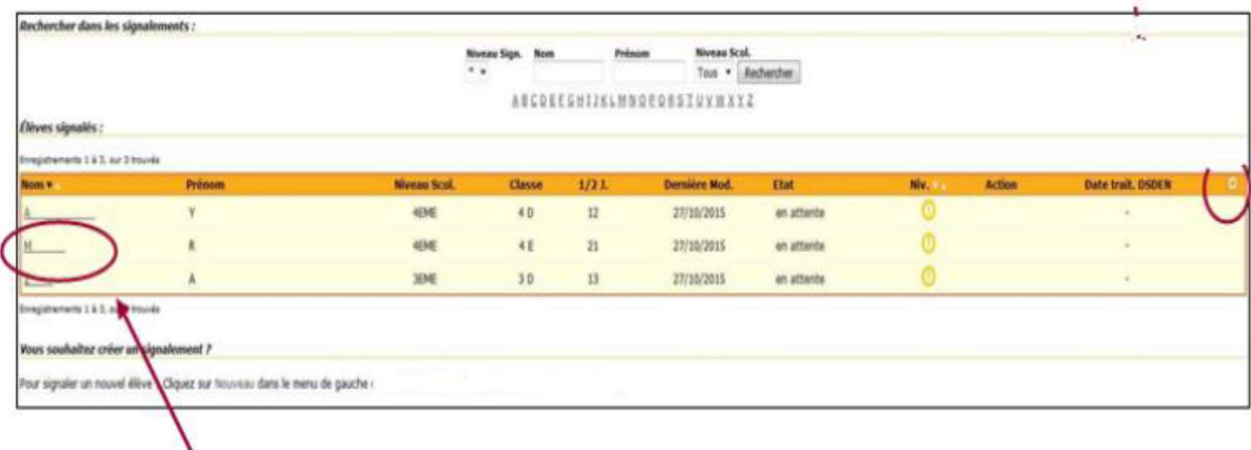

Vous pouvez cliquer sur le nom de l'élève signalé pour connaître le suivi du dossier. L'écran suivant apparait : (voir 1.2.1 la fiche élève).

## 1.2.1. LA FICHE ÉLÈVE

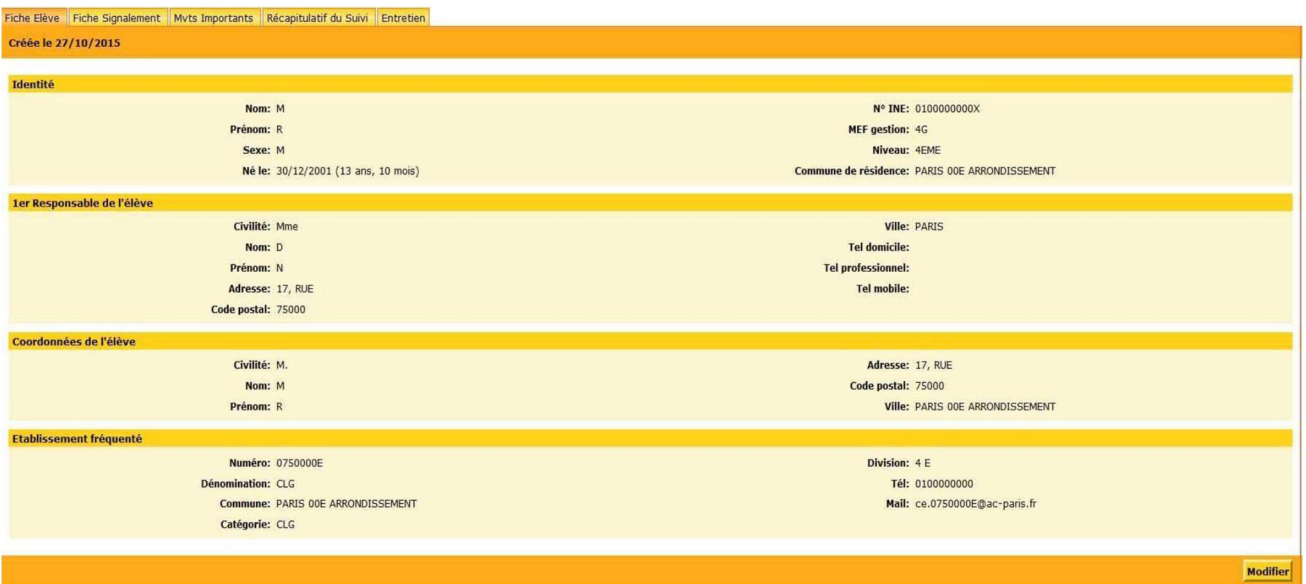

6 – DSDEN – Guide utilisateur MIMOSA – Juin 2022

Vous retrouverez à ce niveau les informations concernant l'élève et issues de la BEA.

Rappel : Les informations contenues dans MIMOSA sont issues de votre BEE (Base Élèves Etablissement) via la BEA (Base Élèves Académique). Il convient de porter la plus grande attention sur la saisie des données concernant les élèves pour un traitement efficace des actions à mettre en place dans la lutte contre l'absentéisme.

Observations : Vous avez la possibilité de mettre à jour ces informations si l'élève (ou sa famille) a modifié ses coordonnées entre le déclenchement du signalement et le traitement par le gestionnaire académique.

Pour cela vous devez cliquer sur le bouton Modifier

#### L'écran devient alors :

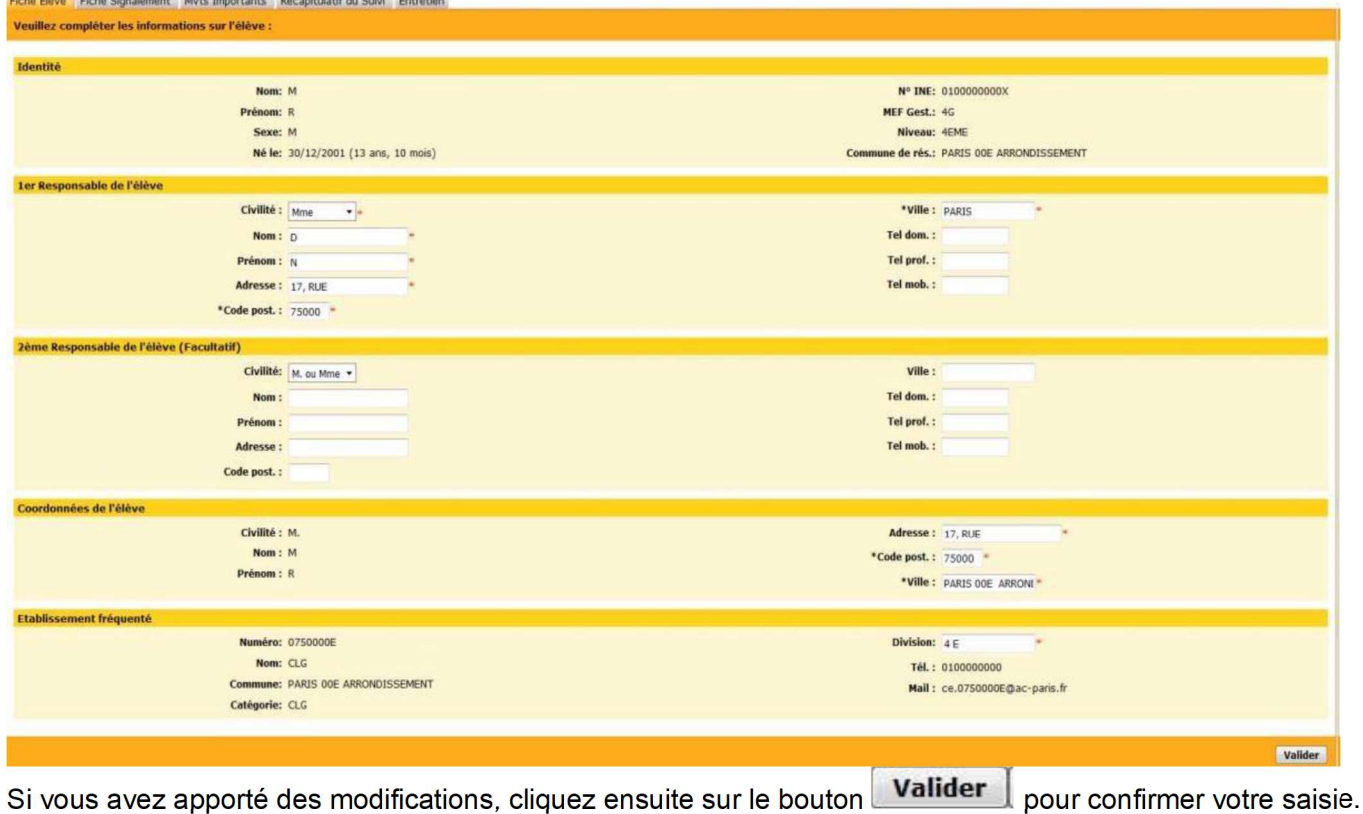

## 1.2.2. LA FICHE SIGNALEMENT

Il s'agit de la synthèse de la saisie du signalement que vous avez effectuée précédemment.

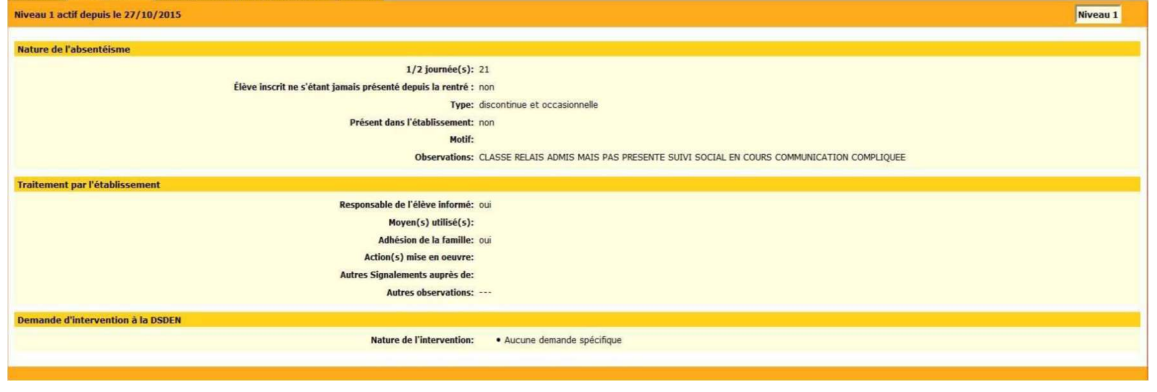

## 1.2.3. LES MOUVEMENTS IMPORTANTS

Vous devez renseigner cette partie lorsque l'élève a répondu au courrier émis par le rectorat. Vous avez la possibilité de visualiser l'ensemble des mouvements du parcours que peut rencontrer un élève. Ce sont :

- $\Box$  le retour à la scolarité assidue
- □ l'exclusion
- la démission
- □ la réorientation
- $\Box$  la réaffectation (seul mouvement qui ne peut être effectué par l'établissement).

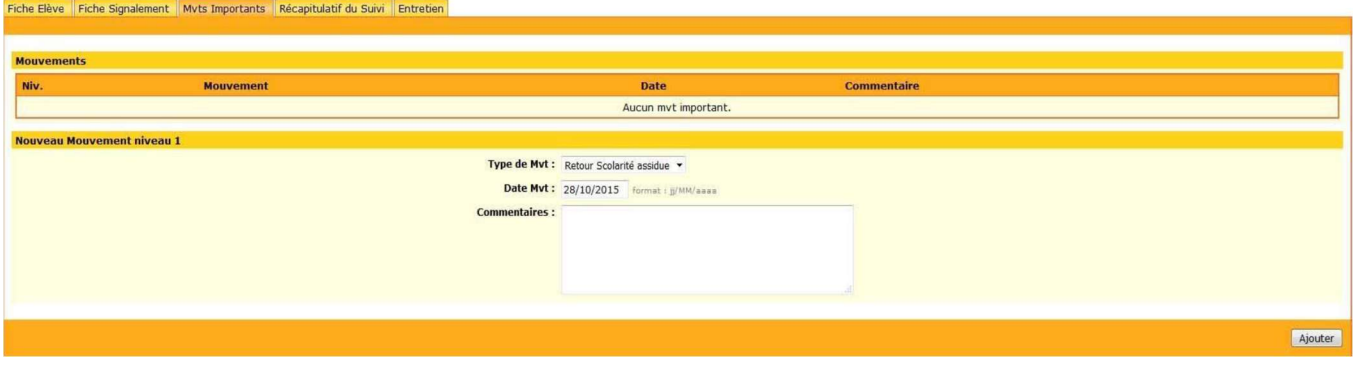

A la fin de votre saisie, cliquez sur le bouton **Ajouter** pour enregistrer votre saisie.

## 1.2.4. LE RÉCAPITUATIF DU SUIVI

A ce niveau, vous serez informé de l'historique de la procédure engagée et de l'état de la progression du dossier de l'élève avec les différentes procédures mises en oeuvre pour lutter contre l'absentéisme de l'élève.

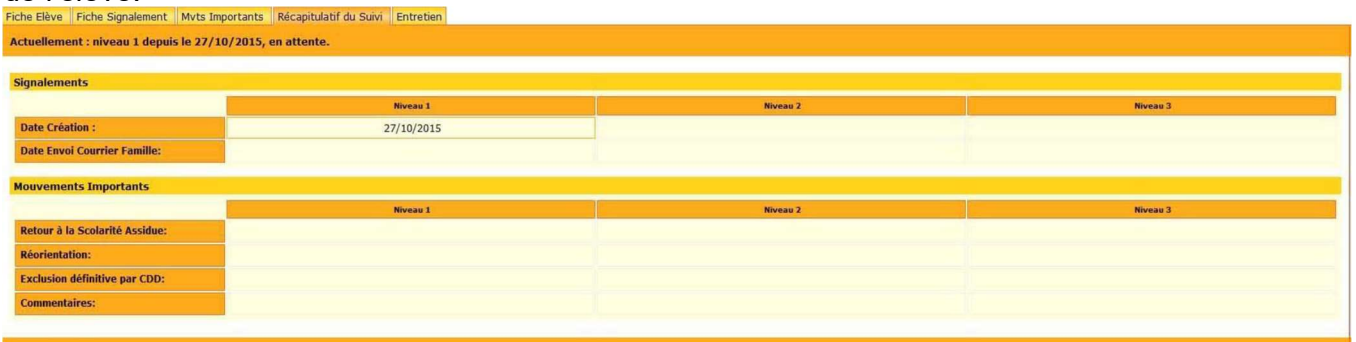

## 1.2.5. L'ENTRETIEN

Vous pouvez connaître à ce niveau si l'élève a suivi un entretien avec les membres de la commission en charge de la lutte contre l'absentéisme scolaire ou si l'élève n'a pas participé à l'entretien auquel il était convié.

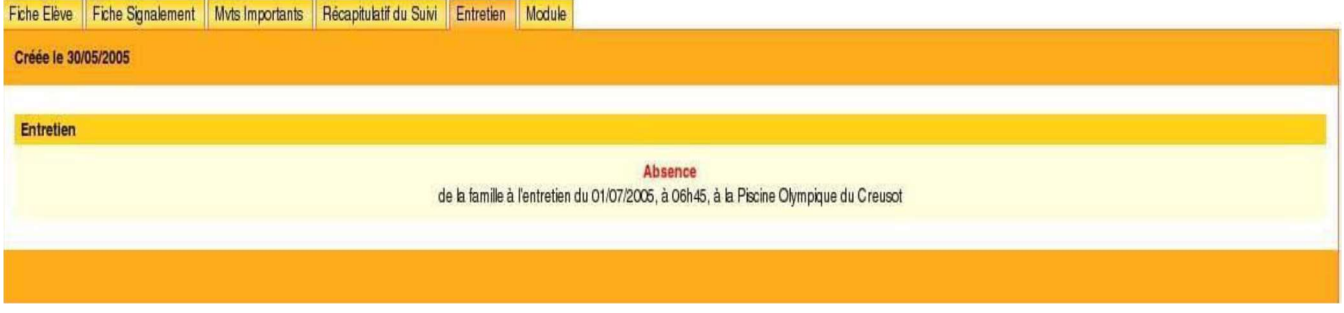

Lorsqu'il n'y a pas d'entretien programmé, l'écran se présente alors ainsi :

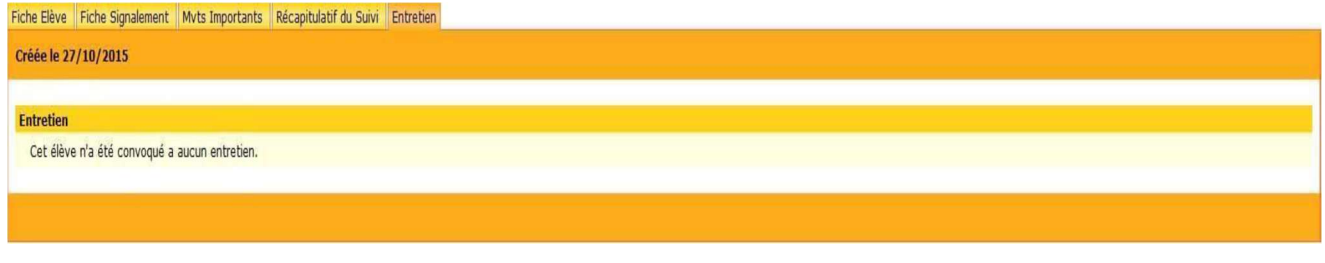

1.3 CRÉATION D'UN SIGNALEMENT DE NIVEAU 2 ET 3

## Le déclenchement du signalement de niveau 2 et 3 est effectué par l'établissement.

Une fois que le signalement de niveau 1 effectué par l'EPLE est traité par la DSDEN, vous allez pouvoir effectuer un signalement de niveau 2 en consultant l'application.

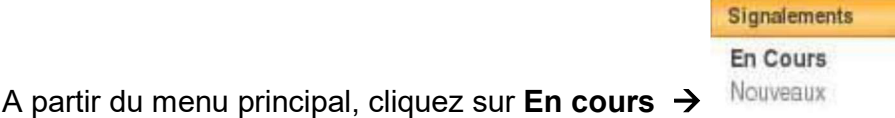

Puis vous procéderez comme vu au chapitre 1.1 lors de la création d'un signalement de niveau 1.

Vous agirez de même pour un signalement de niveau 3.

# 3 - QUITTER L'APPLICATION

Pour quitter l'application et revenir au portail ARENA, cliquez sur le bouton **Quitter situé dans la barre des** menus.

Aide Guide Contact **Editions** Accueil Quitter

# 4 - Annexes

## PROCEDURE DU CONTROLE DE L'ASSIDUITE SCOLAIRE- 2nd degré

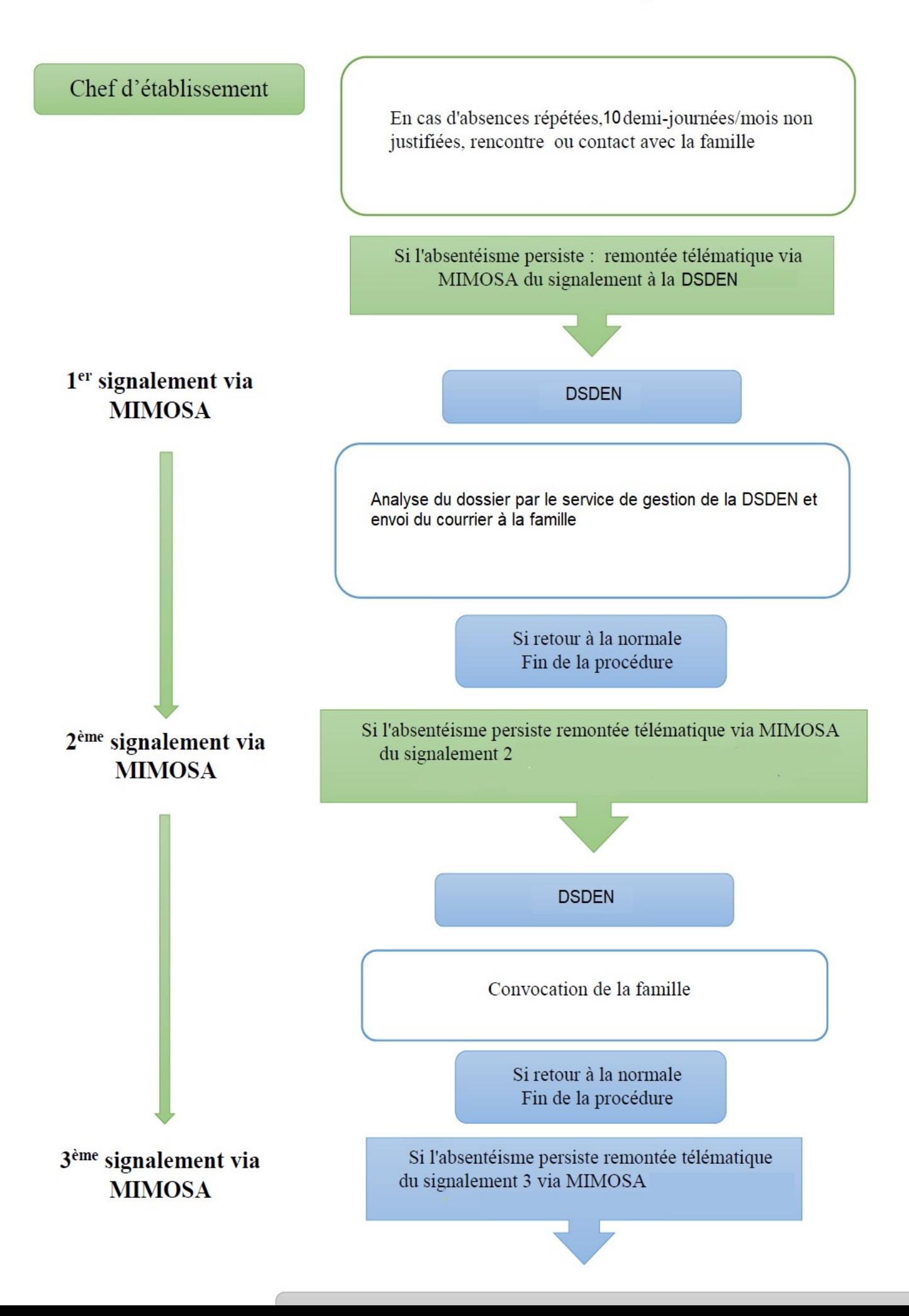

#### Courrier type signalement de niveau 1

Références: Articles L. 131-1 à L. 131-12 et R. 131-5 à R. 131-10 du code de l'éducation notamment l'article R. 131-7, décret 2014-1376 du 18 novembre 2014 relatif à la prévention de l'absentéisme scolaire, circulaire interministérielle 2014-159 du 24 décembre 2014 relative à la prévention de l'absentéisme scolaire.

Circulaire départementale d'application du 24/09/2021 Madame,

L'établissement CLG STENDHAL de NANTES CEDEX 3 m'informe que

élève de 3EME, a manqué la classe sans motif légitime, ni excuse valable (voir le relevé d'absences qui vous a été transmis par l'établissement). Je vous rappelle que tout élève inscrit dans un établissement d'enseignement a l'obligation d'assister régulièrement à tous les cours prévus à son emploi du temps.

Je vous invite à vous conformer aux prescriptions des textes légaux et réglementaires relatifs à la scolarité obligatoire, à la fréquentation et à l'assiduité scolaires, cités en référence.

J'attire votre attention sur les sanctions administratives et pénales encourues en cas de manquements à l'obligation d'assiduité scolaire :

- suspension ou suppression de la bourse le cas échéant,

- dispositif prévu dans l'article R 624-7 du code pénal : cet article répond aux cas les plus extrêmes caractérisés par une carence éducative dont l'absentéisme scolaire.

Je vous prie d'agréer, Madame, l'expression de mes salutations distinguées.

#### Courrier type signalement de niveau 2

Références: Articles L. 131-1 à L. 131-12 et R. 131-5 à R. 131-10 du code de l'éducation notamment l'article R. 131-7, décret 2014-1376 du 18 novembre 2014 relatif à la prévention de l'absentéisme scolaire, circulaire interministérielle 2014-159 du 24 décembre 2014 relative à la prévention de l'absentéisme scolaire. Circulaire départementale d'application du 24/09/2021 Mon courrier du 21/12/2021

**Monsieur** 

Malgré toutes les mesures prises précédemment. élève de 5FMF du CLG STENDHAL de NANTES CEDEX 3, n'est pas revenu à une scolarité régulière.

J'attire de nouveau votre attention sur les sanctions administratives et pénales encourues en cas de manquements à l'obligation scolaire :

- suspension ou suppression de la bourse le cas échéant,

- dispositif prévu dans l'article R 624-7 du code pénal (750 euros d'amende) : cet article répond aux cas les plus extrêmes caractérisés par une carence éducative, dont l'absentéisme scolaire.

Je vous demande de bien vouloir vous présenter, accompagné de Sinen, à un entretien avec des représentants du directeur académique et du président du conseil départemental :

> le jeudi 24 mars 2022 à 10H **DSDEN** BP 72616 44326 NANTES CEDEX 3